## **Instalar/actualizar java en Windows**

El presente tutorial está probado en un sistema operativo Windows 7 32-bits. En otras versiones de Windows el procedimiento es similar.

*NOTA: Los siguientes pasos se realizaron con el navegador Mozilla Firefox.*

Para poder instalar y/o actualizar java se deben seguir los siguientes pasos.

Paso 1: Ingresamos a la página [https://www.java.com/.](https://www.java.com/en/download/manual.jsp)

**Paso 2:** Una vez aquí hacemos clic en **Descarga gratuita de Java**.

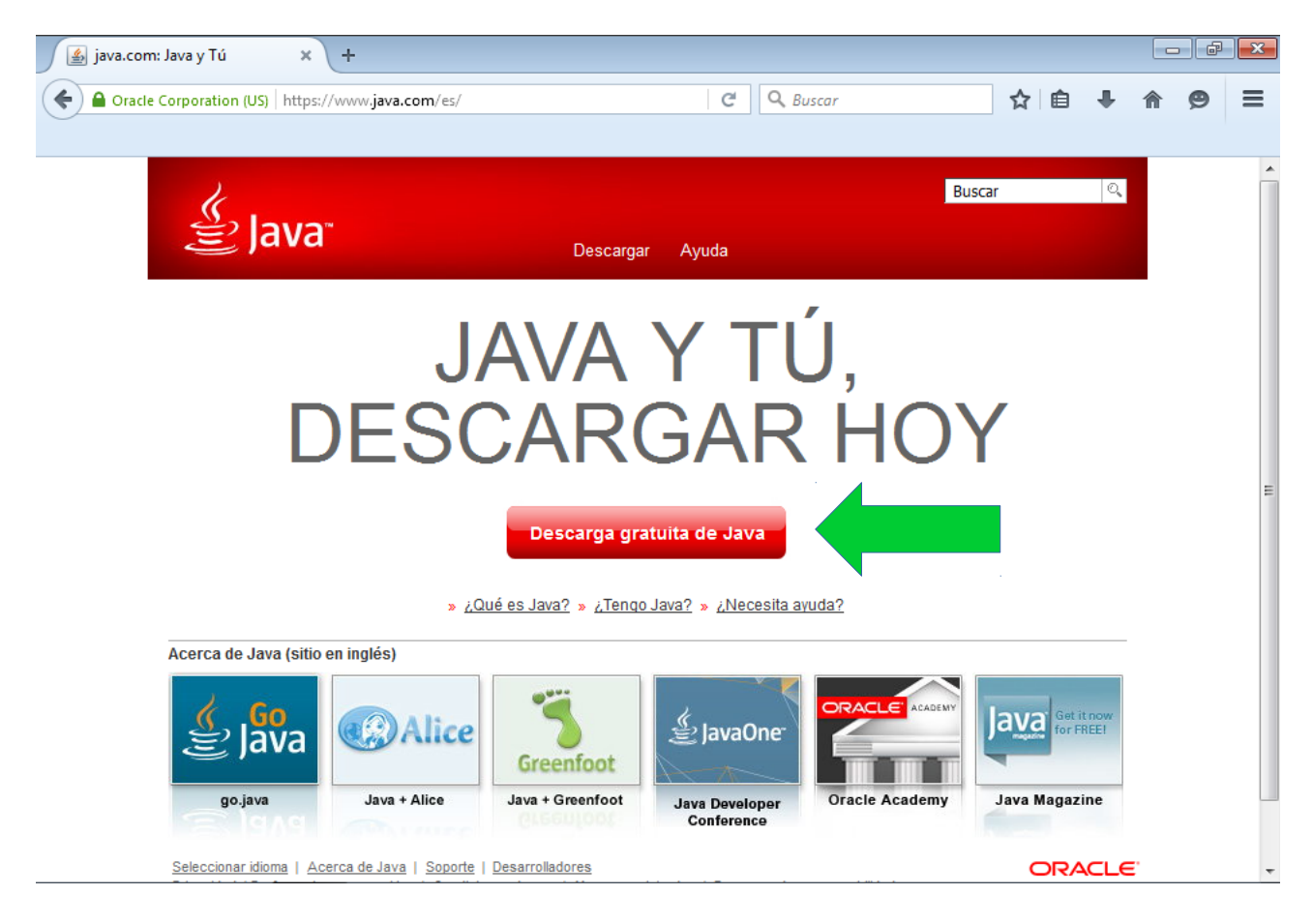

**Paso 3:** En la página que se nos abre debemos hacer clic en **Aceptar e iniciar descarga gratuita**. Descargar Java para Windo...  $\quad \times$ — La  $\mathbf{x}$  $\rightarrow$ 

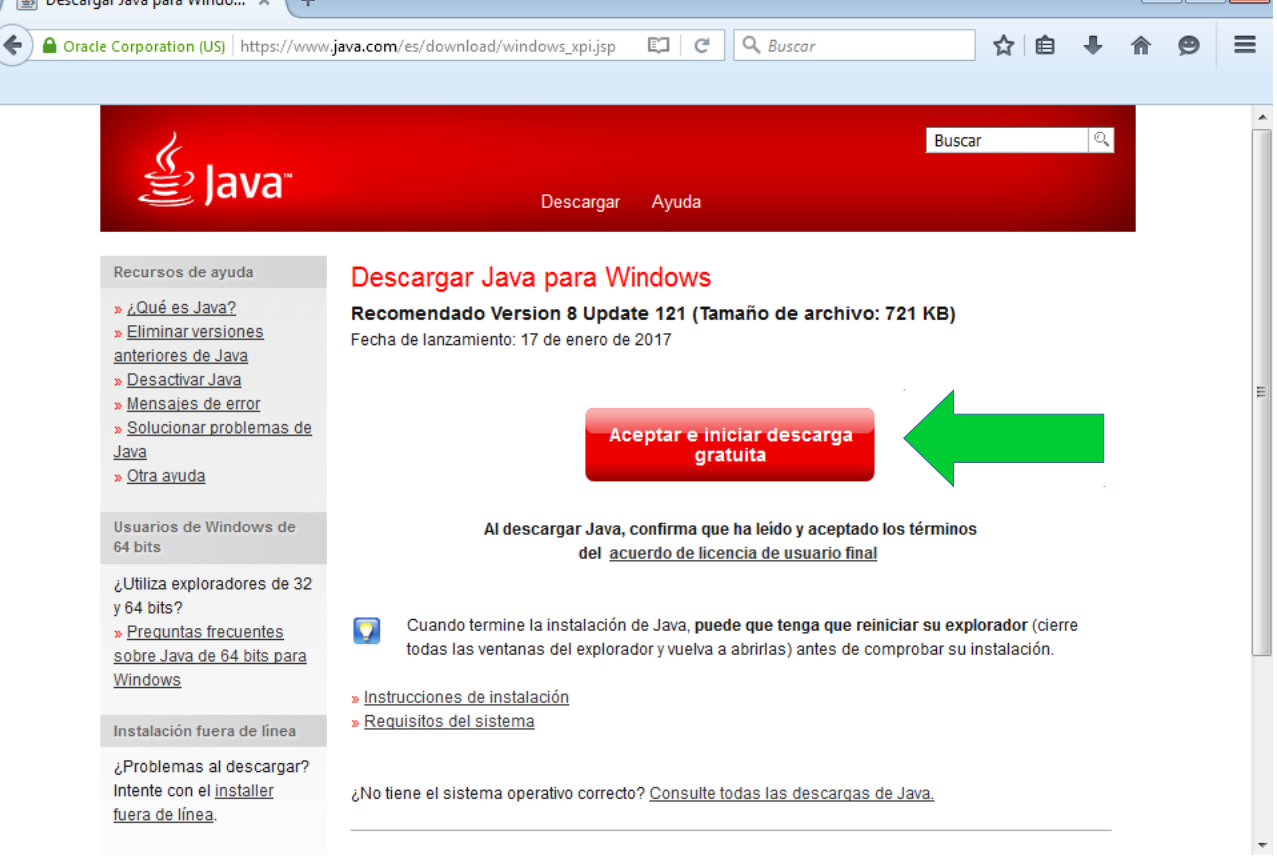

**Paso 4:** Se nos desplegará una ventana en la que nos pregunta si deseamos guardar el archivo. Le decimos que si haciendo clic en **Guardar archivo**.

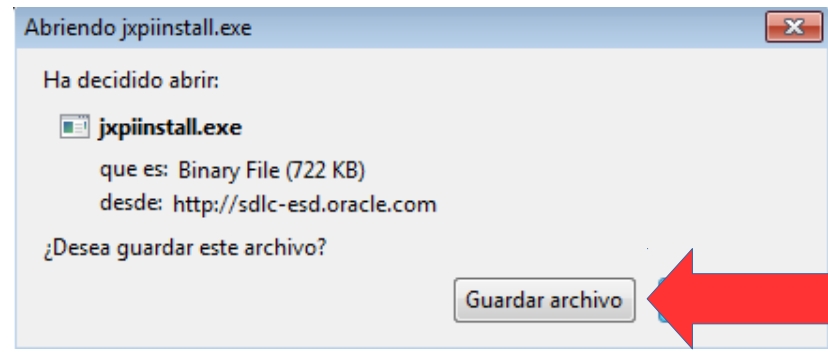

**Paso 5:** Ahora vamos a la carpeta de descarga (o donde lo descargamos) y hacemos doble clic en el archivo.

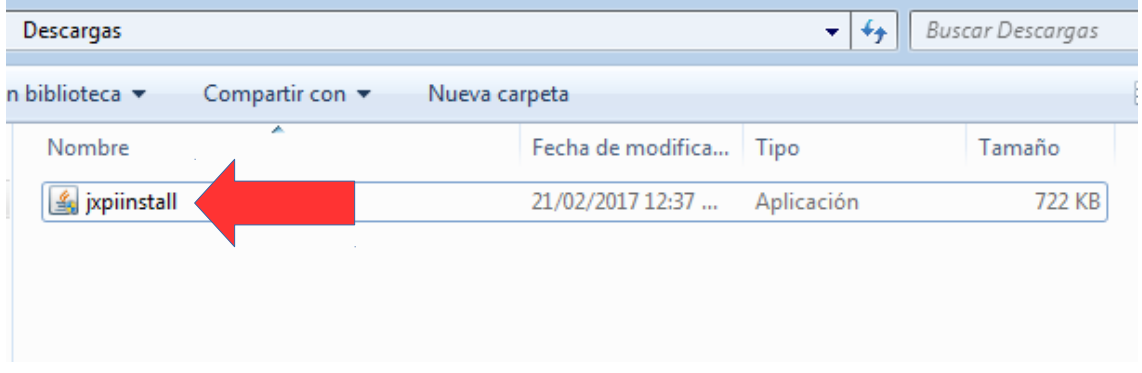

Paso 6: Se nos abrirá una ventana como la siguiente. En ella hacemos clic en si.

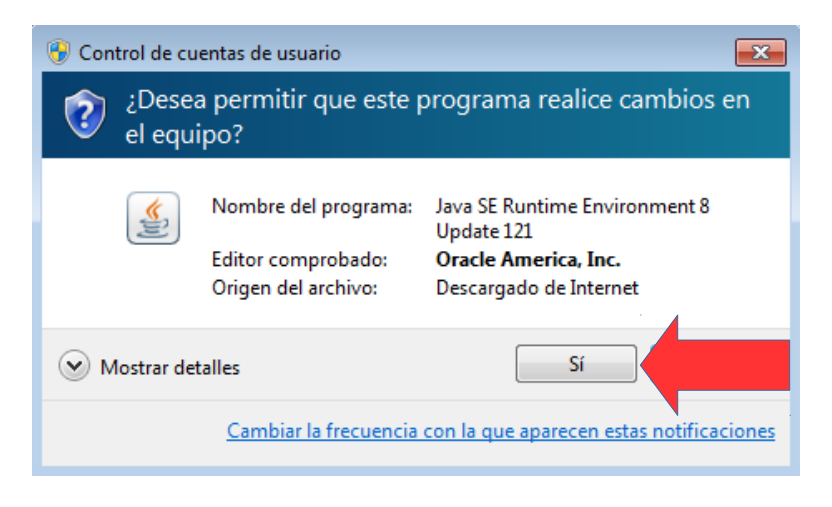

**Paso 7:** En la nueva ventana que nos aparece hacemos clic en Instalar.

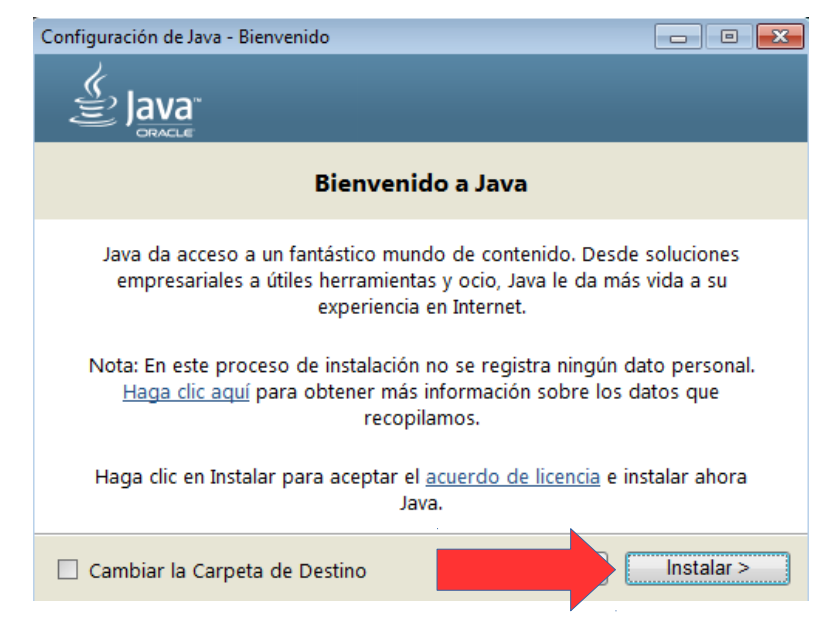

**Paso 8:** Aquí destildamos la casilla de **Aprovecha Internet al máximo con Yahoo** y hacemos clic en **Siguiente**.

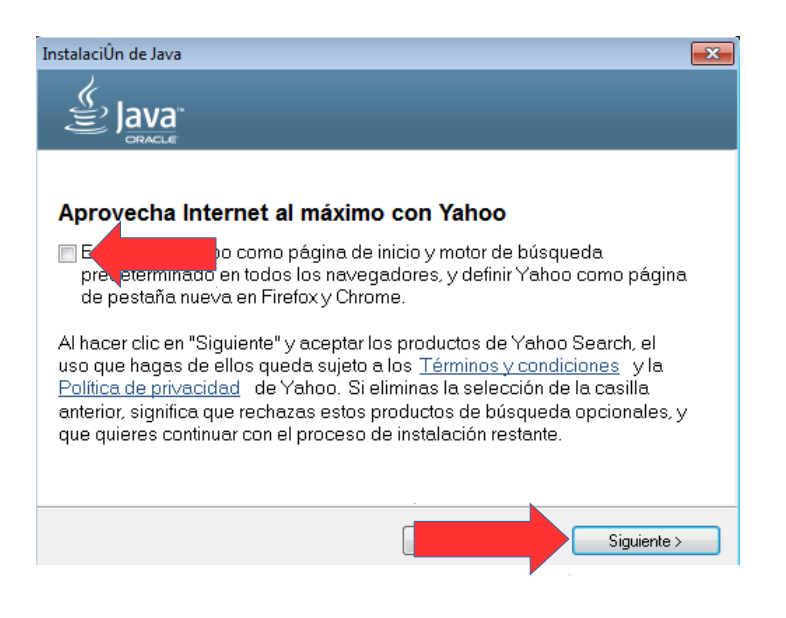

**Paso 9:** Nos mostrará la siguiente ventana en donde solo tenemos que esperar.

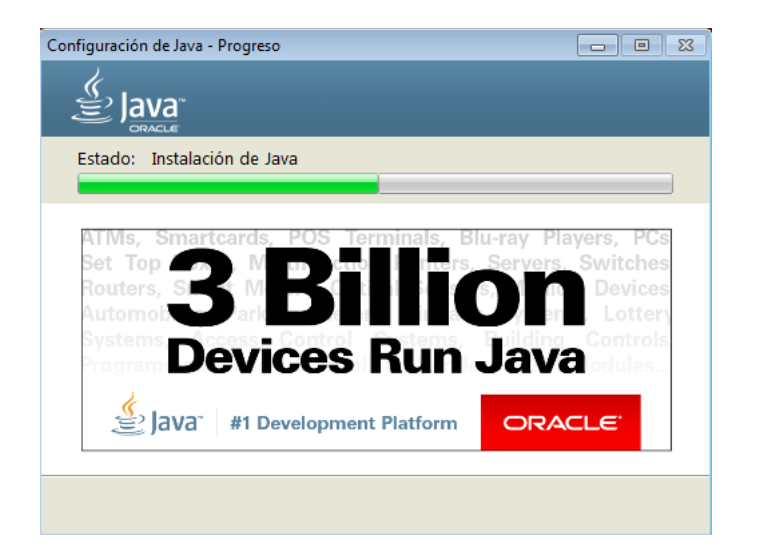

**Paso 10:** (solo para actualizaciones) Aquí seleccionamos las versiones obsoletas de java y hacemos clic en **Desinstalar**.

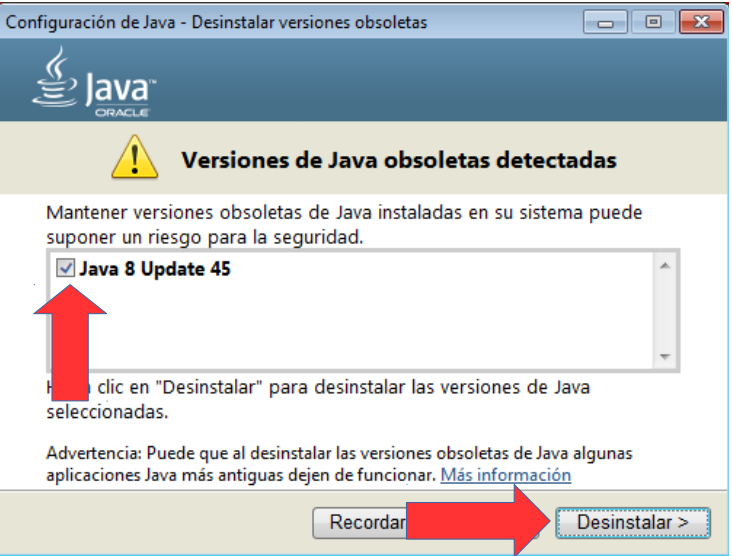

**Paso 11:** Luego, nos mostrara una ventana como la siguiente, anunciando la correcta desinstalacion. Aquí hacemos clic en **Siguiente**.

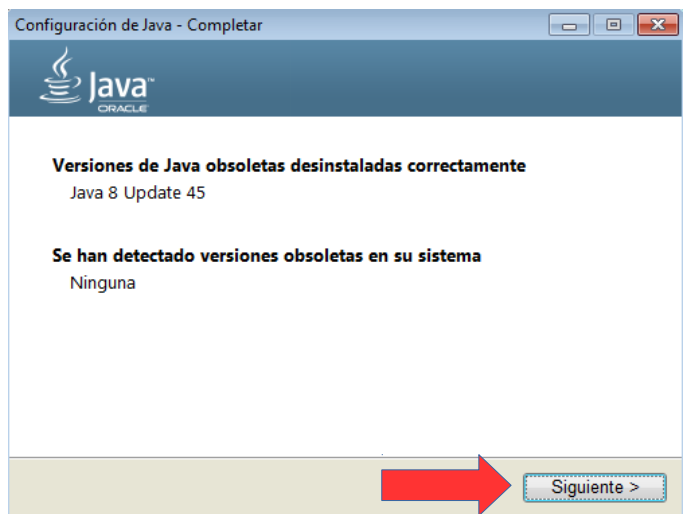

**Paso 11:** Por último, nos mostrará una ventana indicando que Java fue correctamente instalado. Aquí hacemos clic en **Cerrar**.

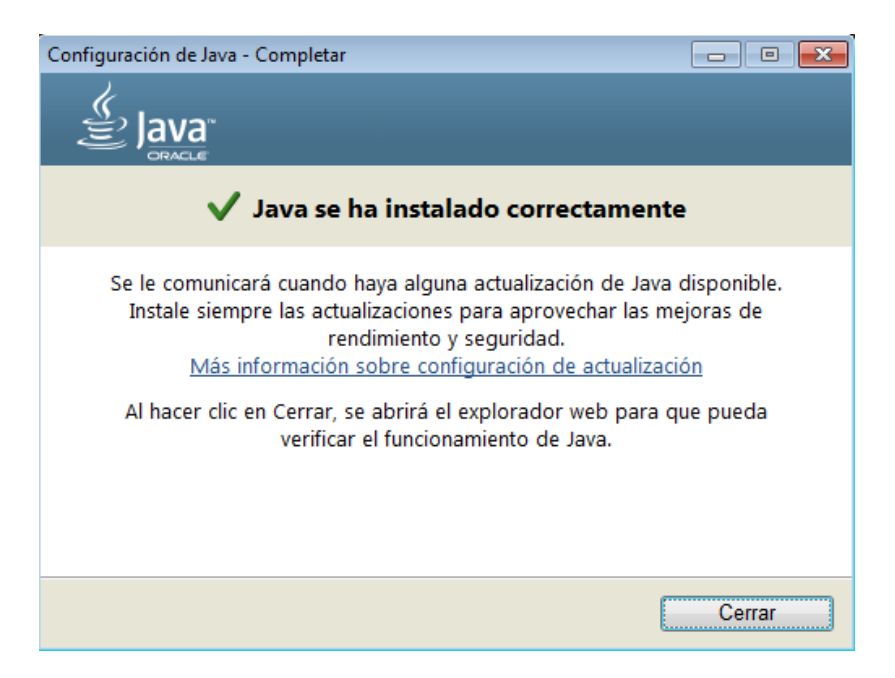